## **Chapter 4**

# **CREATIVE**® **AUDIO DRIVER (Optional)**

## 1. Overview

The Creative® ES1373 digital controller provides the next generation of audio performance to the PC market.

## **1.1 Features**

- SoundScape WaveTable Synthesizer.
- lFull DOS Game Compatibility.
- $\bullet$  PCI Bus Master for fast DMA.
- lFully Compliant with PC97 Power Management Specification.

### **1.2 System Requirements**

This section describes system requirements for the Audio Driver installation and Usage.

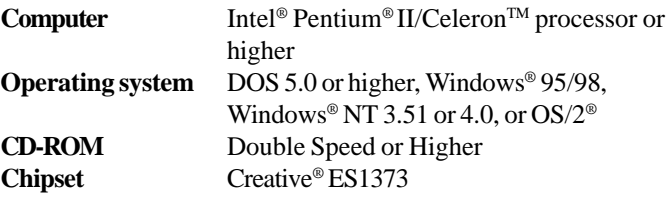

# 2. Audio Driver Setup & Usage Procedures

Insert the CD-title into your CD-ROM drive. This CD will auto-run. This will display installation for VGA driver and sound driver. Also included are Intel® PIIX4 patch for Windows® 95/98, Trend PC-cillin 98, and Bus Master driver. Just click the button for automatic installation for audio driver.

## **2.1 Windows® 95/98**

If you start Windows**®** 95/98, this will automatically detect this hardware onboard "PCI Multimedia Audio Device" and "Gameport Joystick". You need to click "Next", then "Finish". Do not click on the "Cancel". The driver need these ID.

#### **2.1-1 Audio Driver Installation Procedure:**

- **Step 1:** Insert the provided CD\_ROM disk into the CD-ROM drive.
- **Step 2:** Look for the CD\_ROM drive, double click on the CD\_ROM icon. This will show the setup screen.
- **Step 3:** Click on "Creative AudioPCI" sound drivers icon.
- **Step 4:** This will copy the audio drivers into the hard drive.
- **Step 5:** A message will appear stating you must restart the Windows® 95/98 system, select **yes** to restart.

### **2.2 Windows® NT 4.0**

#### **2.2-1 Audio Driver Installation Procedure:**

- **Step 1:** Click **Start** menu and select **Control Panel** from **Settings** group.
- **Step 2:** Select **Multimedia** icon.
- **Step 3:** Click on the **Devices** tab.
- **Step 4:** Click **Add**.
- **Step 5:** Double click on **Unlisted or Updated Driver** in the list.
- **Step 6:** Insert the **CD-ROM Disk** into the CD-ROM Drive.
- **Step 7:** When the Install from Disk dialog box appears, look for your CD-ROM drive :**\Sound\ Creative\AudioPCI\Drivers \NT40\English\I386\CD**
- **Step 8:** Click **OK**.
- **Step 9:** Click **OK**.
- **Step 10:** A message will appear stating that the drivers were succesfully installed. Click OK. You must now restart  $Windows<sup>®</sup> NT 4.0.$

#### **2.3 Detailed User's Manual**

The detailed user's manual can be found on following path of the CD-ROM provided:

#### **PATH: Sound\Creative\AudioPCI\Docs\Manual.doc**